#### **START OR SAVE**

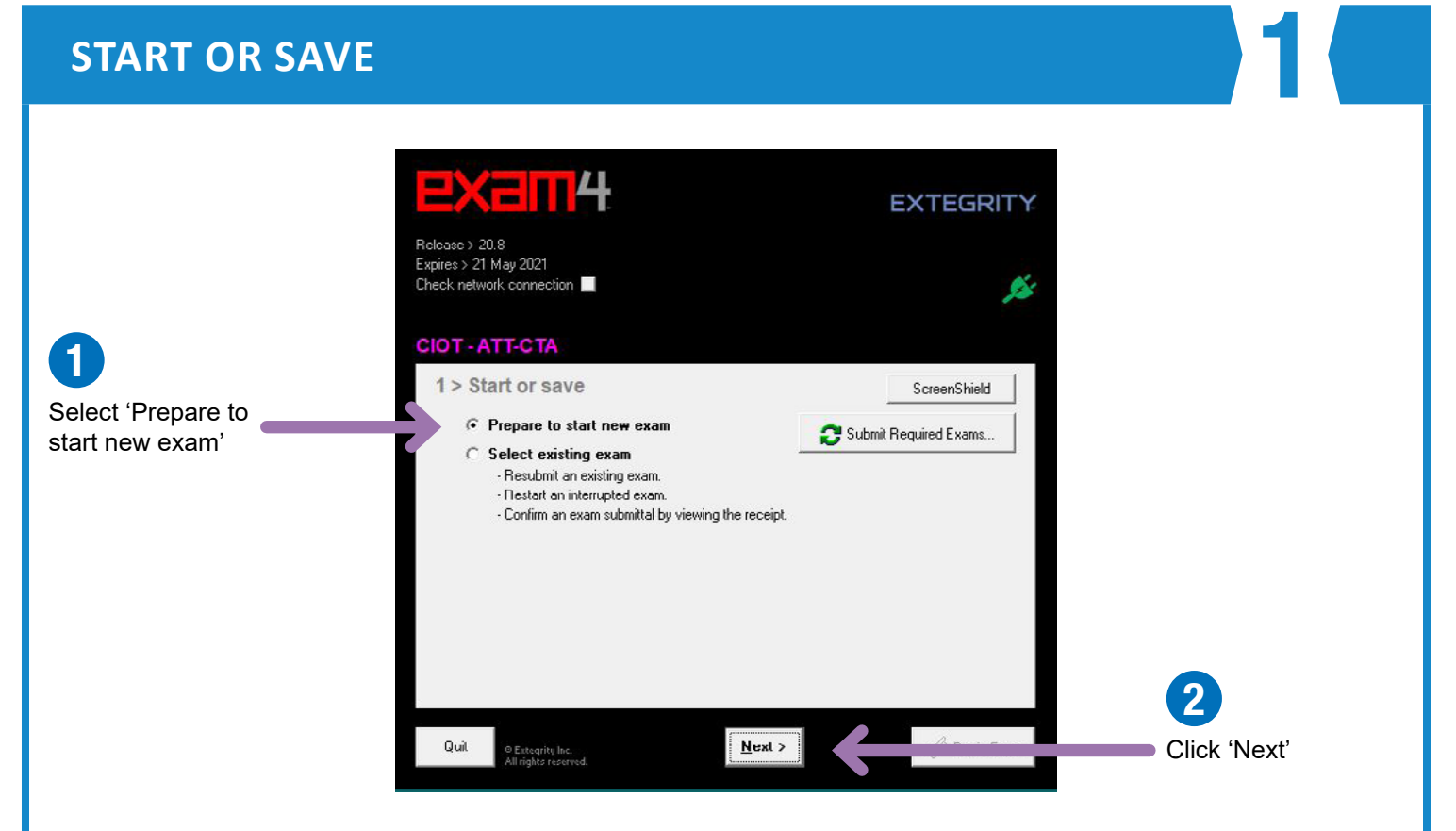

**Follow this step only when you are sitting the live exam on exam day. If you are testing Exam4, skip to the Exam ID guidance on the next page.**

#### **EXAM ID - LIVE EXAM**

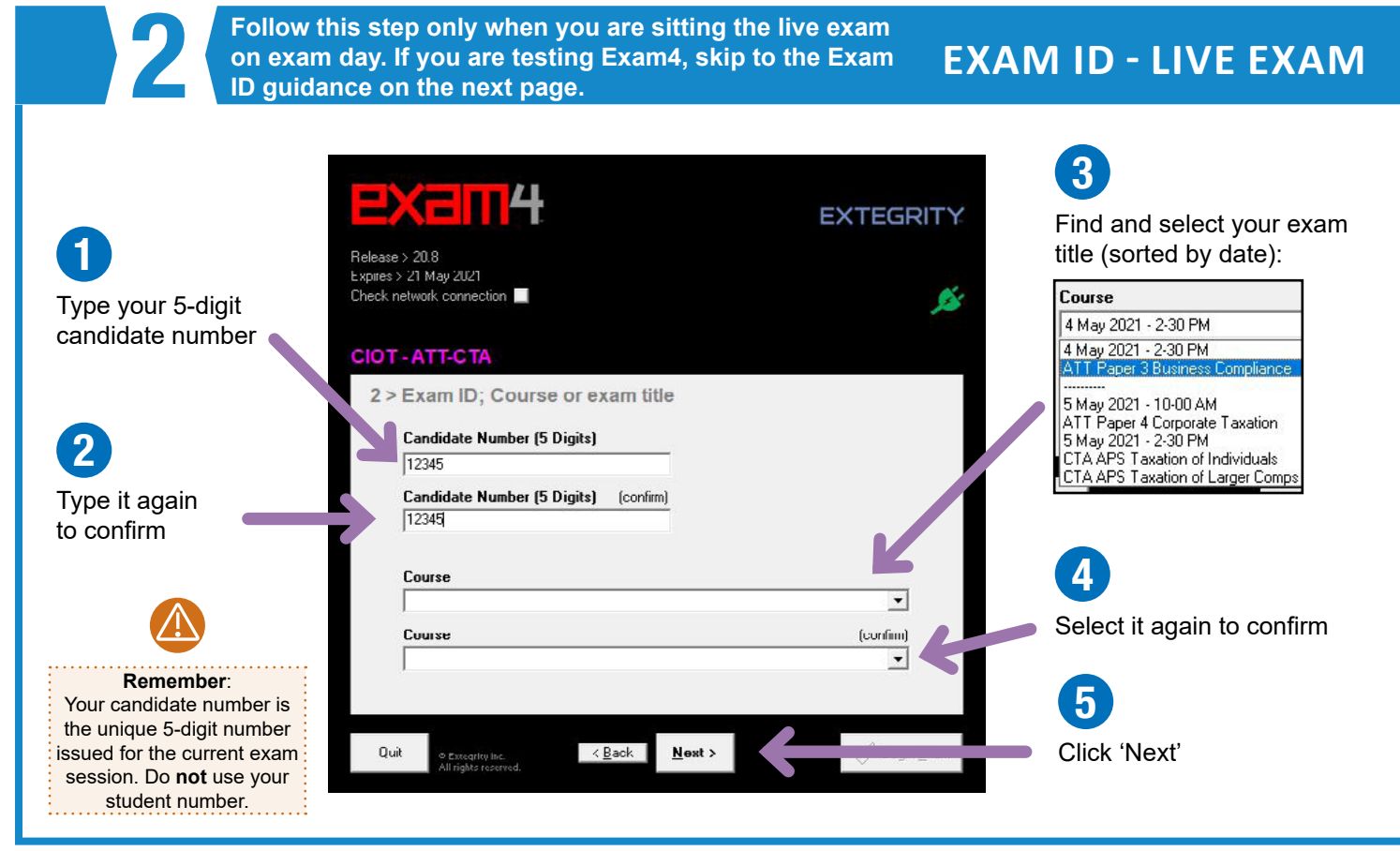

#### **EXAM ID - VIEWABLE QUESTION PAPER**

?

**Follow this step only if you are testing Exam4. When you are sitting the live exam on exam day, use the**  Follow this step only if you are testing Exam4. When<br>you are sitting the live exam on exam day, use the<br>Exam ID guidance on the previous page.

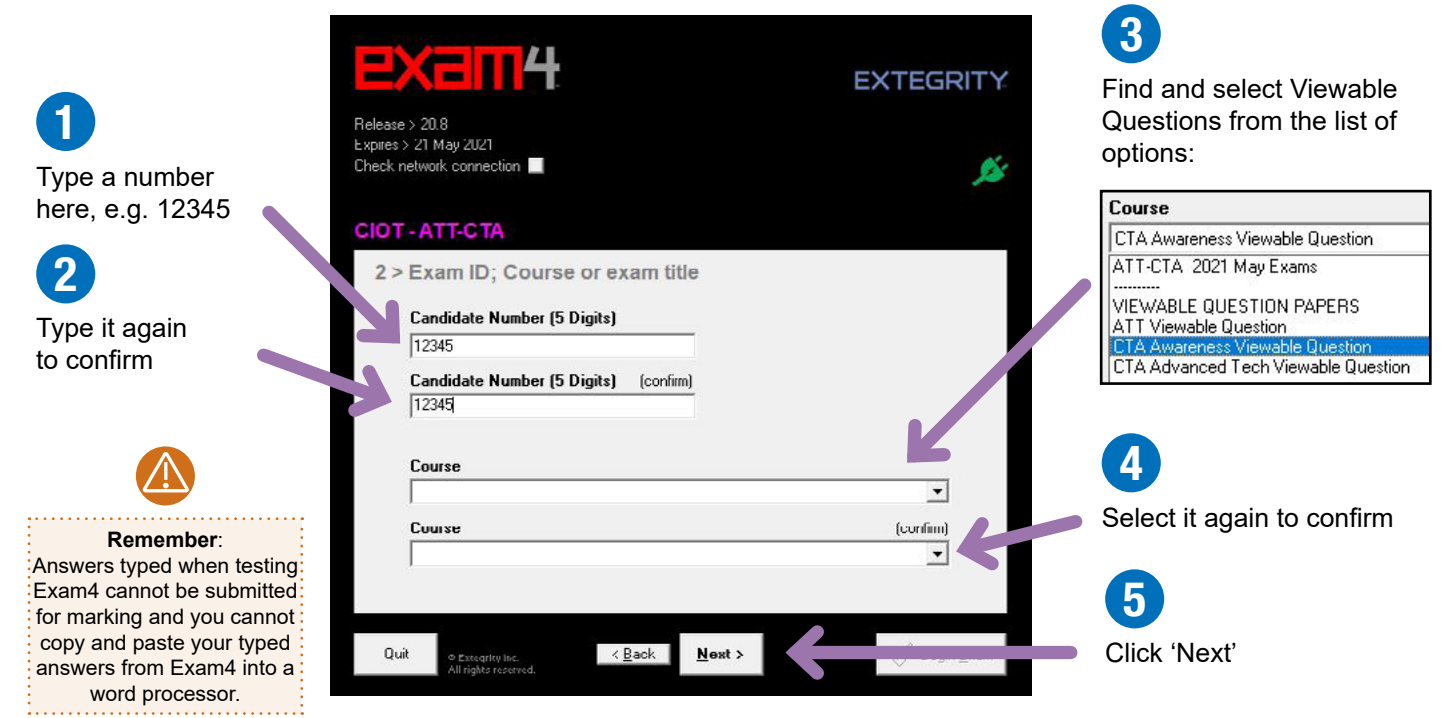

### **ACCESSIBILITY**

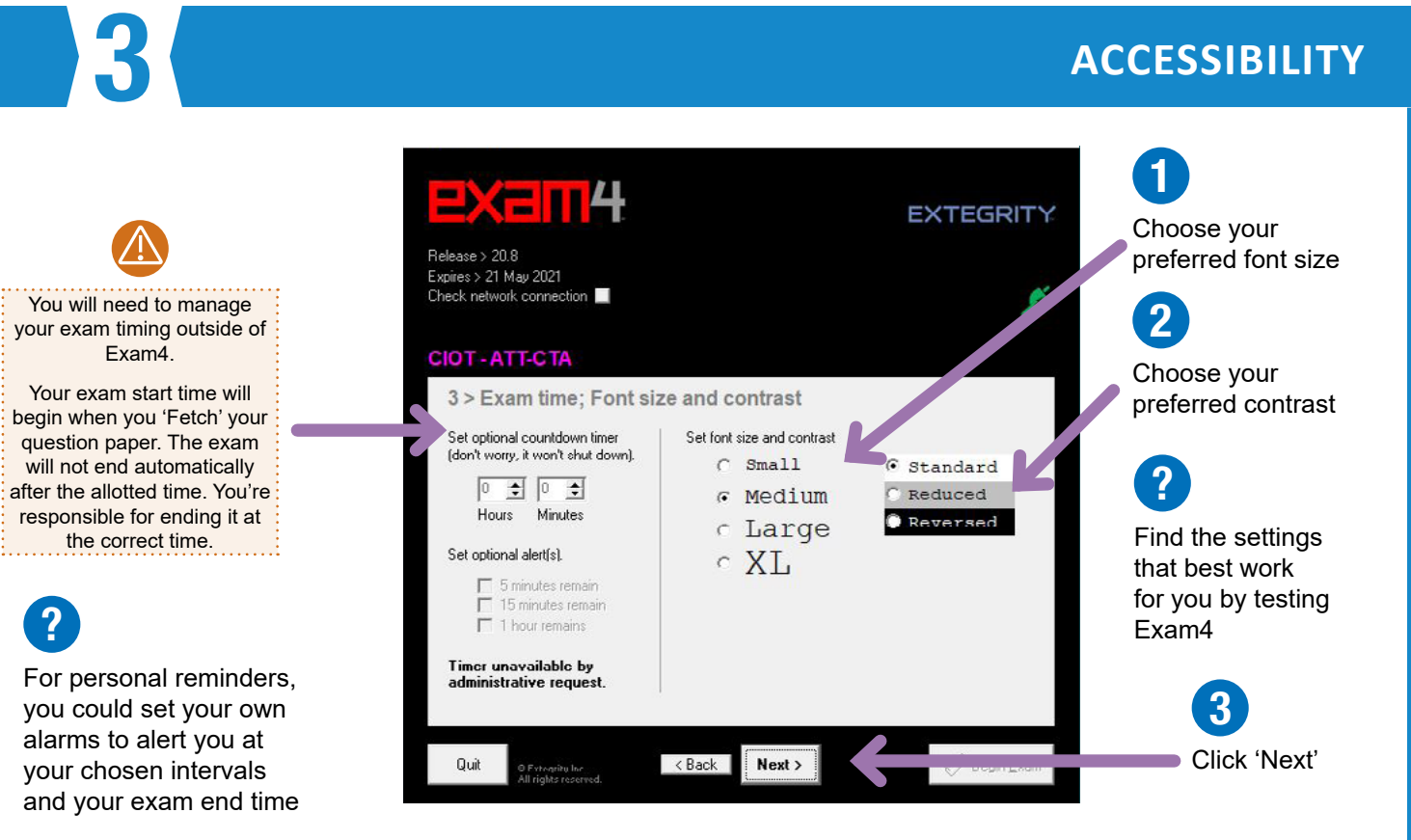

#### **NOTICE OF INSTRUCTIONS**

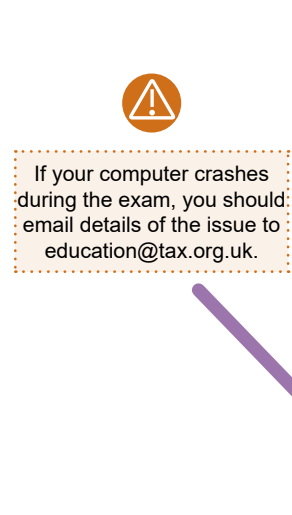

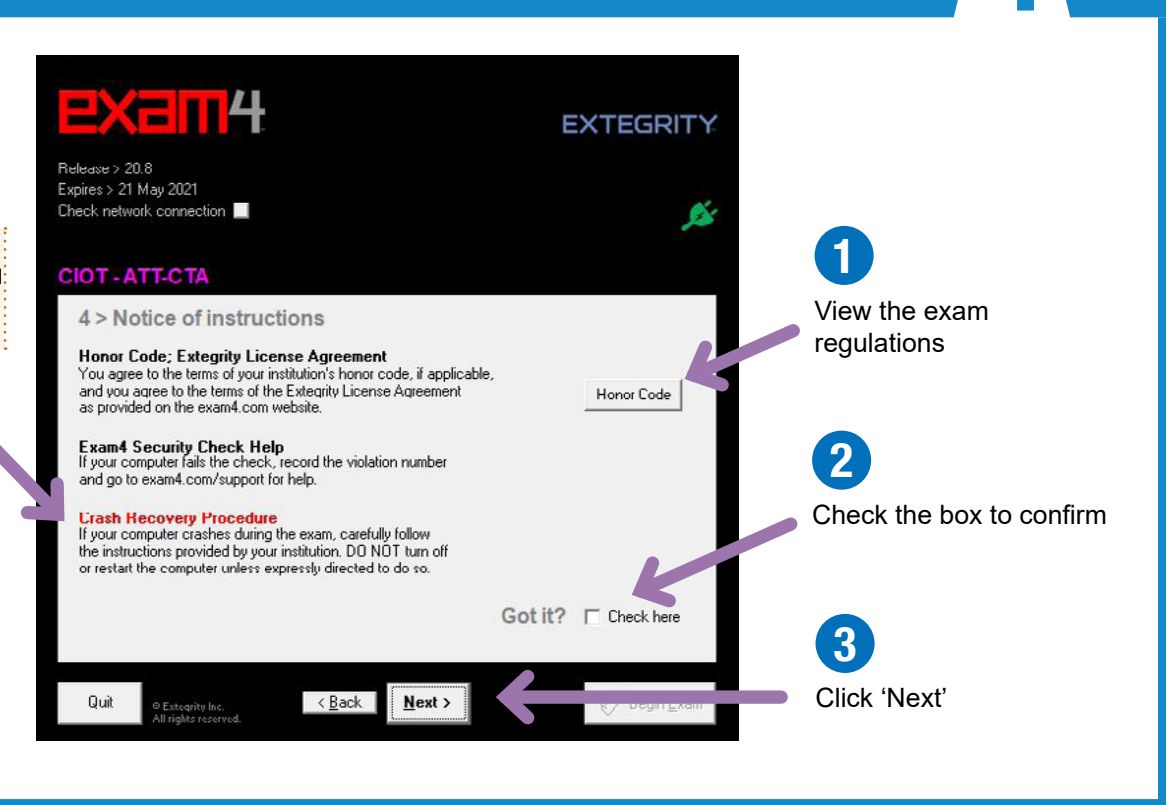

#### 5 **EXAM MODE EXEMP4 EXTEGRITY** ? Belease > 20.8 Expires > 21 May 2021<br>Check network connection You cannot change the Exam Mode, which is set to open **CIOT-ATT-CTA** 5 > Exam Mode Choose an Exam Mode to indicate which Type selected Exam Mode here 1 kind of exam you are taking. **OPEN** CLOSED OPEN Exam Mode access -<br>- Closed-computer exam<br>- NO access to other data on this PC<br>- Typical for most exams Check the box to confirm LAPTOP (default) **NETWURK OPEN** Check box to confirm Exam Mode is<br>OPEN LAPTOP + NETWORK - Open-computer exam П Access to other data on this PC Option: NETWORK adds access to am printouts Mode is reno the local network and/or Internet 2 Click 'Next'  $\langle \underline{B}$ ack  $Next$ Quit **© Extegrity Inc.**<br>All rights reserve

#### **ALMOST READY TO BEGIN**

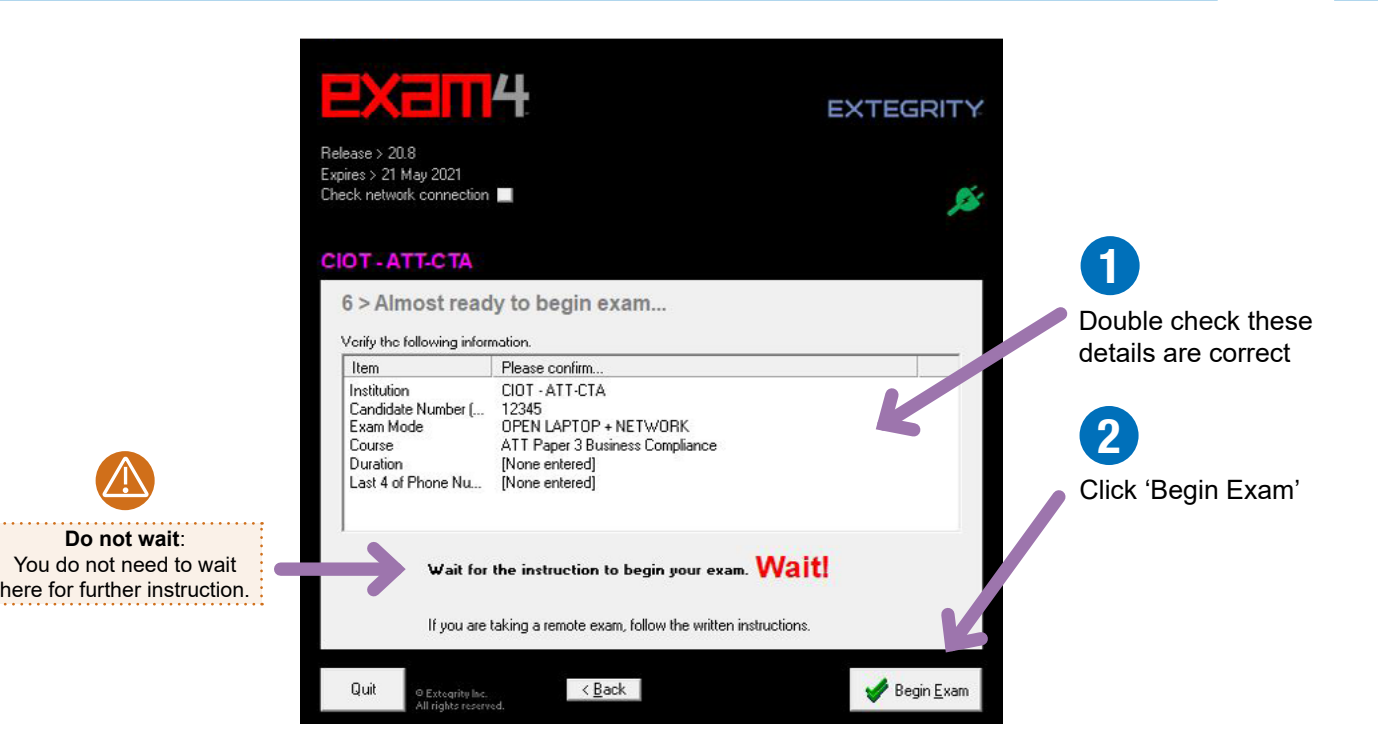

### 7 **FETCH YOUR QUESTION PAPER**

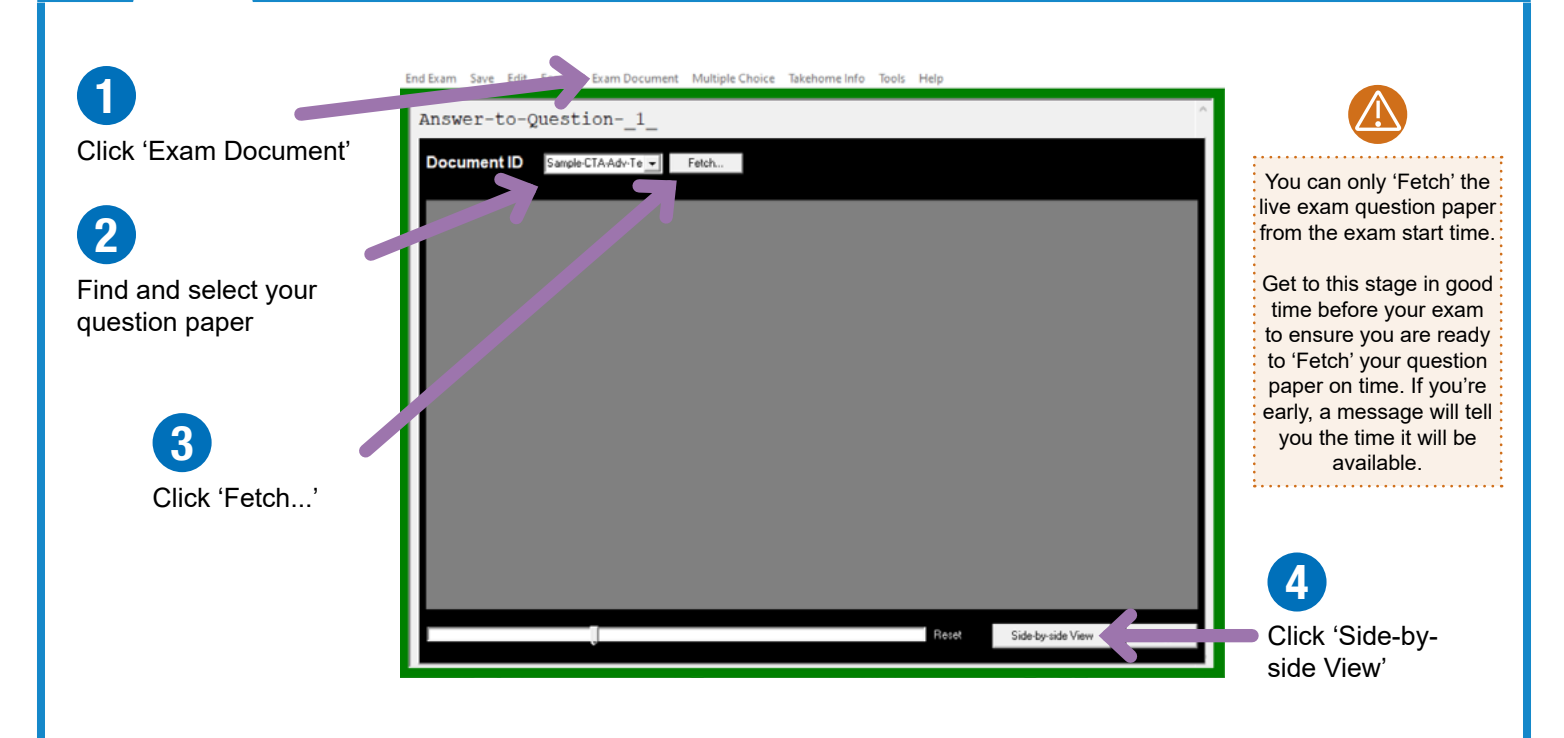

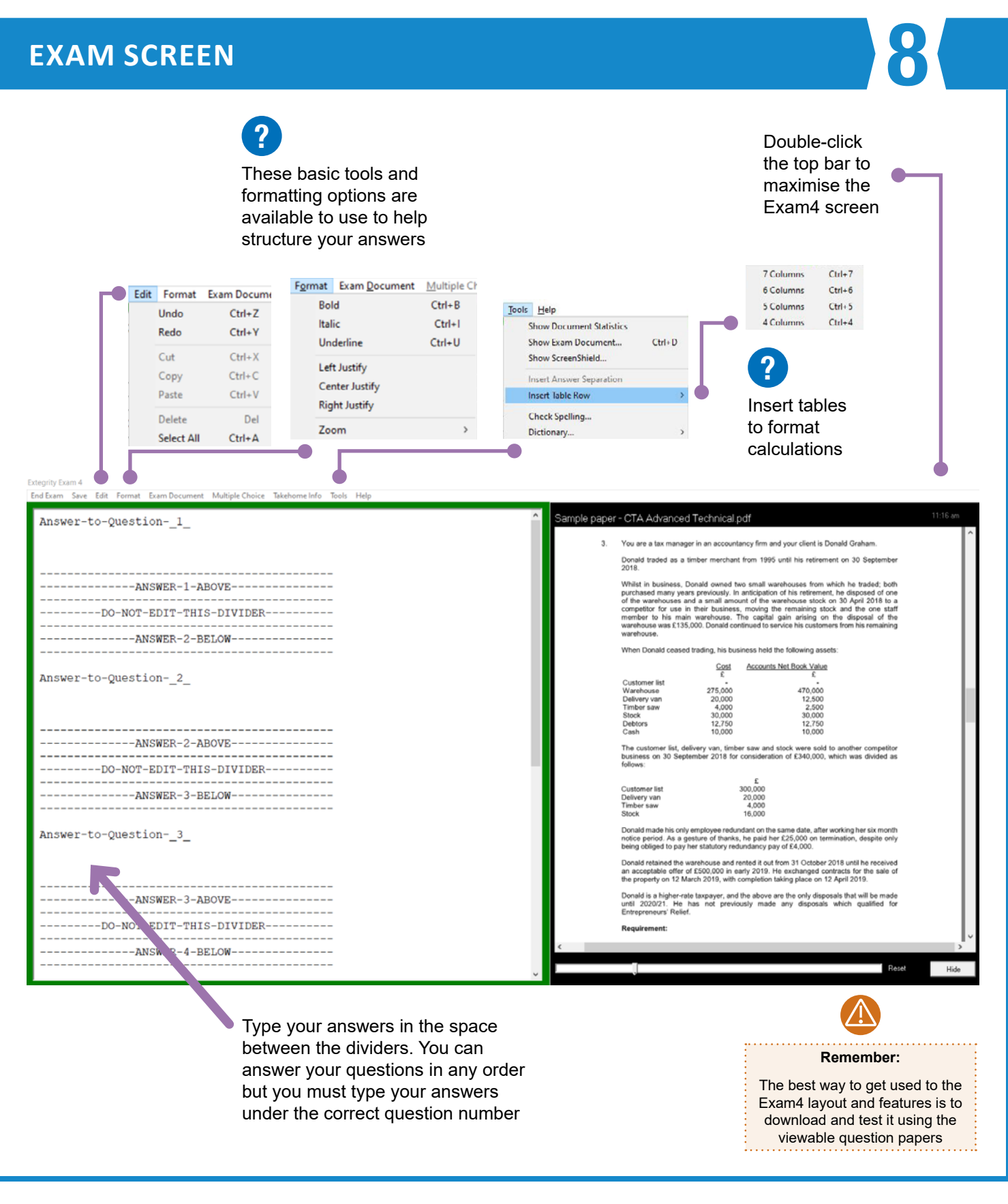

#### **For more information about Exam4, visit [www.tax.org.uk/onlineexams](http://www.tax.org.uk/onlineexams)**